# Rosemount 3095FC User Programs

<span id="page-0-0"></span>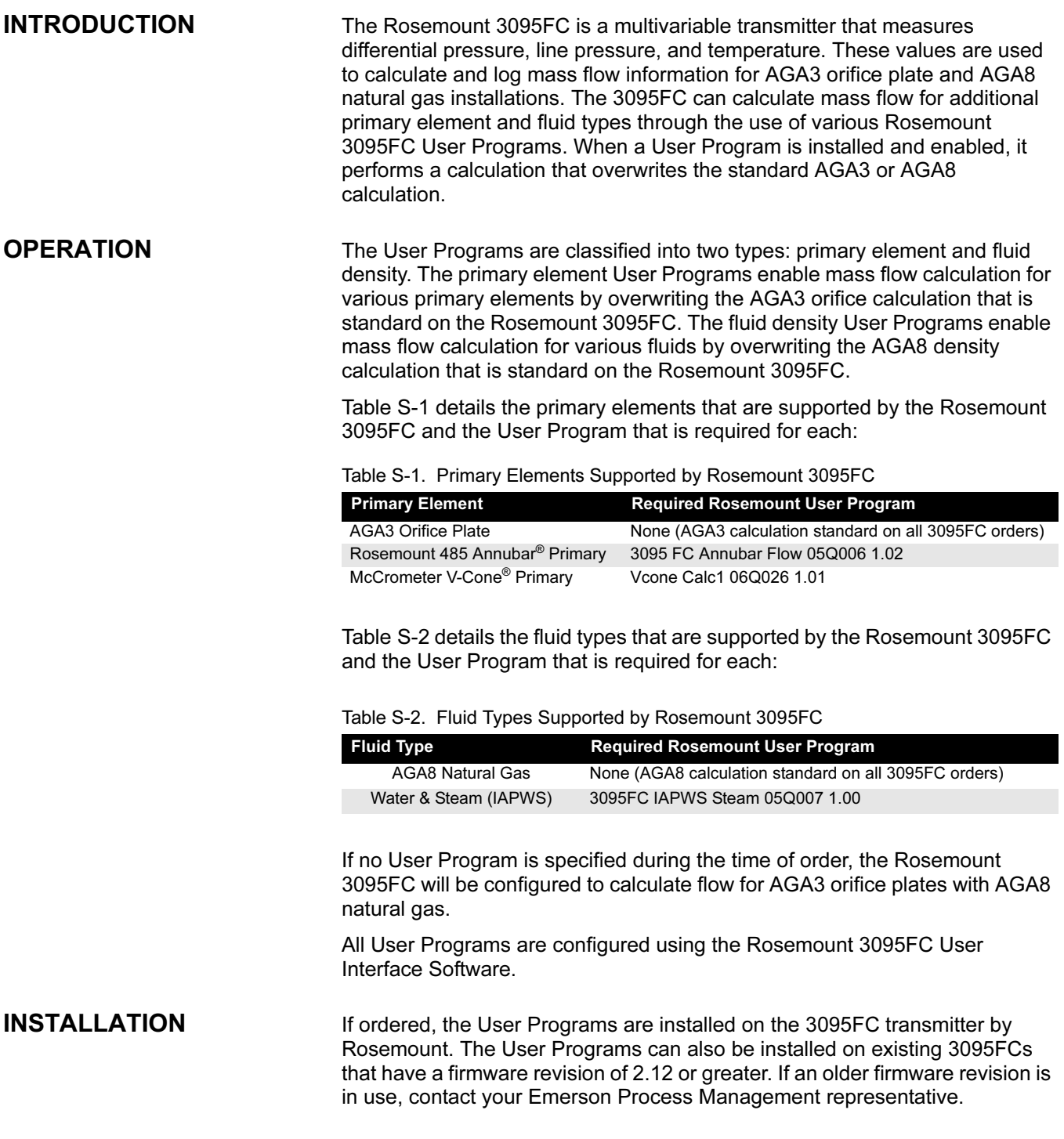

<span id="page-0-1"></span>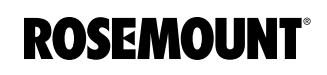

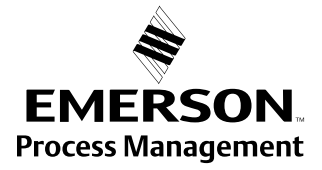

To check the revision of the firmware for the 3095FC in use:

- 1. Verify the 3095FC is powered and operational.
- 2. Using the RS-232 LOI cable, connect the 3095FC to the PC on which the 3095FC User Interface Software is installed.
- 3. Launch the Rosemount 3095FC User Interface Software. The default log-in name and password are "LOI" and "1000."
- 4. Click the Direct Connect button to establish communication. Verify you are in "On-line Mode."
- 5. Go to Device > Information and click on the "Revision Info" tab on the top of the window.
- 6. Verify the version number that is found under Application Firmware. The 3095FC User Programs are only compatible with firmware revisions 2.12 or higher.

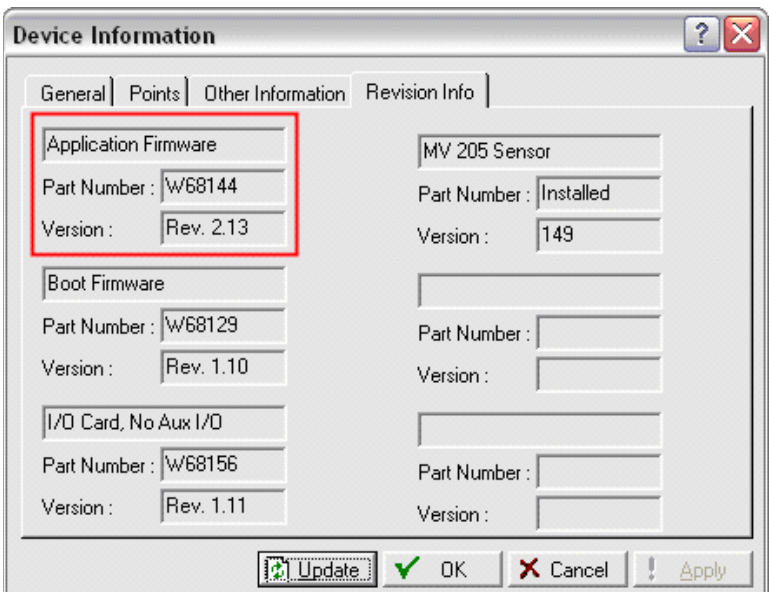

To manually install a User Program on a 3095FC:

- 1. Connect to the 3095FC (see steps 1-4 on [page S-2\)](#page-1-0).
- <span id="page-1-1"></span>2. Go to Utilities > User Program Administrator. All User Programs that are currently installed are displayed in the window.
- 3. Click the Browse… button and locate the software file for the User Program that is to be installed. The default file names for each program are shown in [Table S-3](#page-2-0).

<span id="page-1-0"></span>Figure S-1. Firmware Revision Screen

<span id="page-2-0"></span>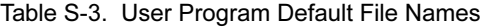

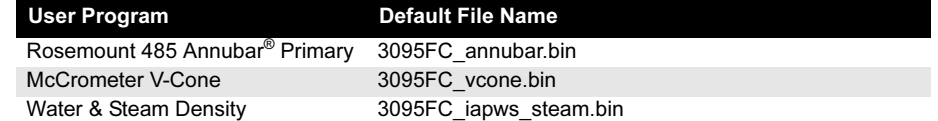

- <span id="page-2-1"></span>4. Click the Download button to download the selected User Program to the 3095FC.
- 5. When the download process is complete, select the User Program from the "User Programs Installed in Device" window and click Enable.
- 6. Verify the name of the program in the "User Program Name and Version" window. Verify the status of the program is ON. The User Program is now installed and ready for configuration.

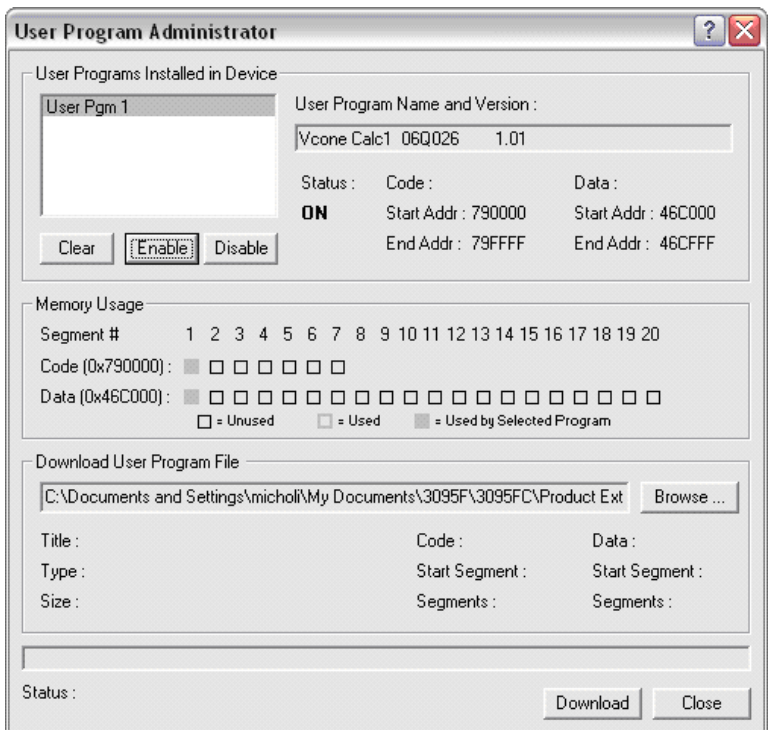

#### NOTE

A maximum of one primary element User Program may be installed with one fluid density User Program. No more than one User Program of the same type may be installed at the same time, such as the Rosemount 485 Annubar Primary User Program and the Rosemount V-Cone User Program.

#### Figure S-2. User Program Administration Screen

# Rosemount 3095FC august 2006 August 2006

00809-0200-4832, Rev BA

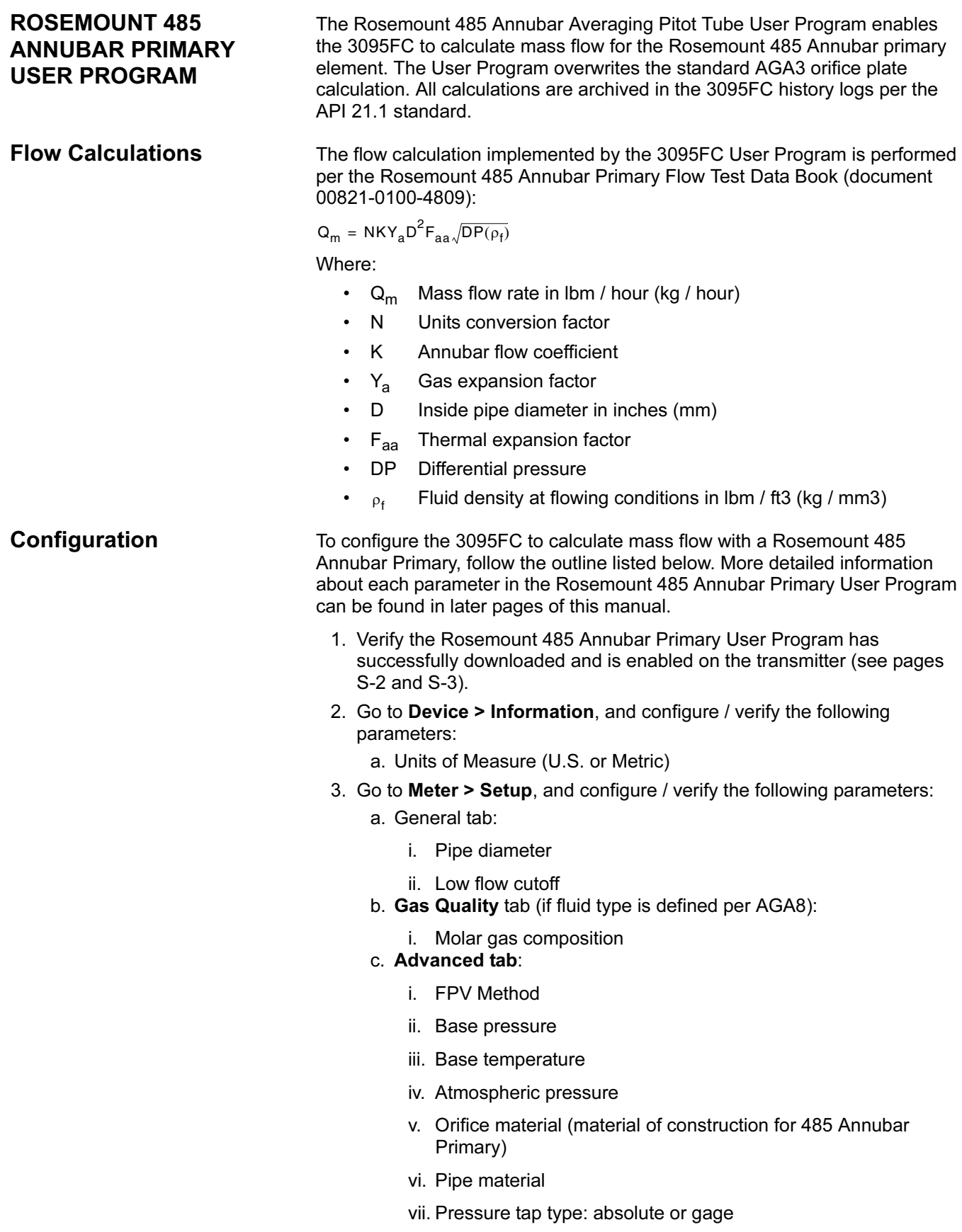

- 4. Go to Configure > User Data > Annubar Flow Calc, and configure / verify the following parameters:
	- a. "Calc Enable" = 1
	- b. "Gas=0, Steam=1, Liq=2"
	- c. "Calc (Vol=0, Mass=1)"
	- d. "Sensor Model"
	- e. "K (0=Calc,1=Enter)"
	- f. "Flow Coefficient" (if manual entry)
	- g. "Enter Density"
	- h. "CalcFa=0, CorrDia=1"
- 5. Go to Device > Flags, and click the Save Configuration button.

#### Device > Information Screen

On the device information screen, select whether all of the 3095FC parameters should be in U.S. or metric units. For the 485 Annubar Primary flow calculation, refer to Table 4 for the units of measure for the various calculations performed by the 3095FC.

<span id="page-4-1"></span>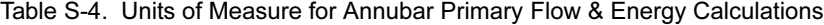

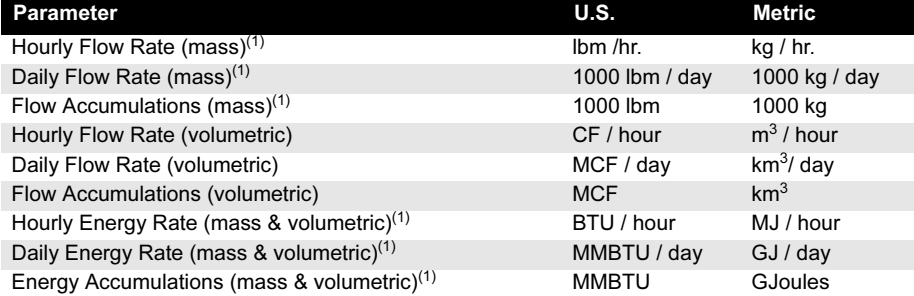

<span id="page-4-0"></span>(1) When the 485 Annubar Primary User Program is configured to calculate flow in mass units (see page [S-9](#page-8-0)), the units of measure are incorrectly be displayed on various screens of the Rosemount 3095FC User Interface Software as CF and MCF (m3 and km3) rather than lbm and 1000 lbm (kg and 1000 kg). The actual values are correctly displayed, but the units of measure are incorrectly displayed in standard volumetric terms.

Figure S-3. Device > Information **Screen** 

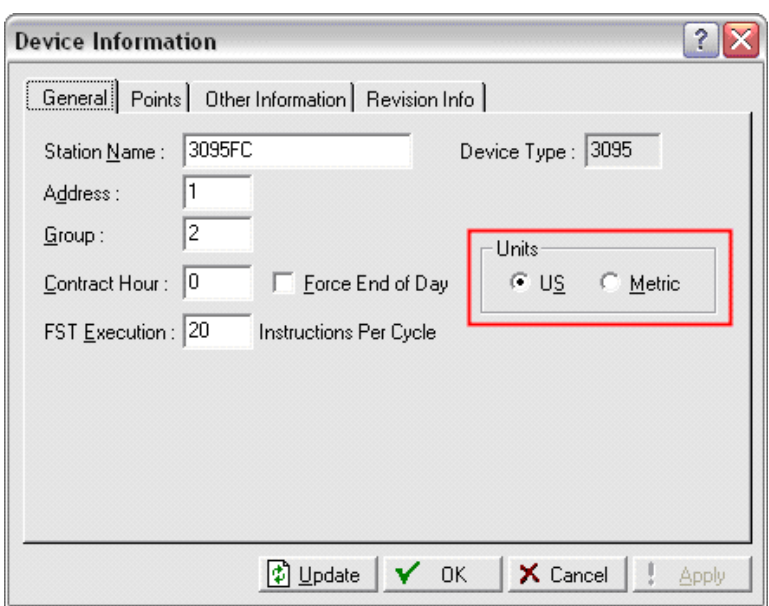

#### Meter > Setup Screen

The meter setup screen is used to define information regarding the physical installation and base conditions.

**General Tab** 

- Pipe Diameter Enter the diameter of the pipe in inches(mm). • Orifice Diameter This parameter is automatically populated by the 485 Annubar Primary User Program.
- Low Flow Cutoff Enter in the minimum differential pressure in in.H20 (kPa) at which the 3095FC will calculate flow. Values below the "Low Flow CutOff" will result in a flow and energy values of 0.
- Integral Multiplier Period (imp):The frequency in minutes that the 3095FC does a complete recalculation of all of the parameters in the flow equation. The value must be an integer.

Figure S-4. Meter > Setup Screen: General Tab

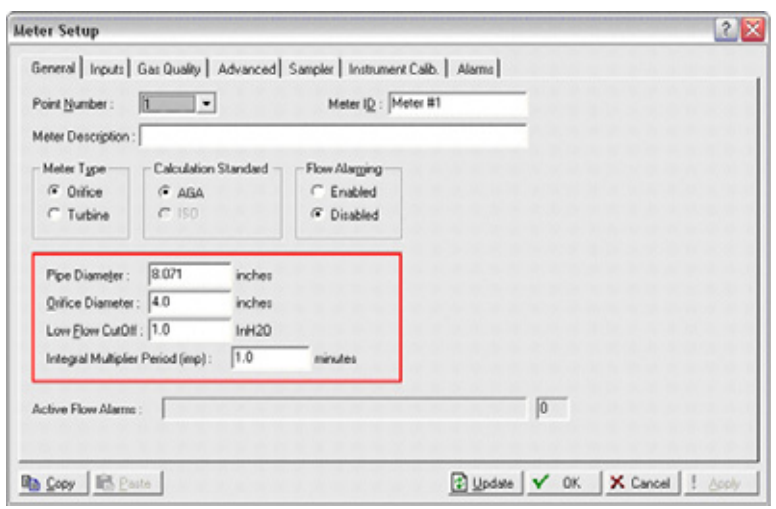

#### **Gas Quality Tab**

If the fluid type for the application is per AGA8, the molar composition must be defined. The total composition must be exactly 100%. If the fluid type cannot be defined per AGA8, a 3095FC User Program must installed to obtain the proper density values for the application. See [Table S-2](#page-0-1) for a list of fluid types currently supported by the 3095FC.

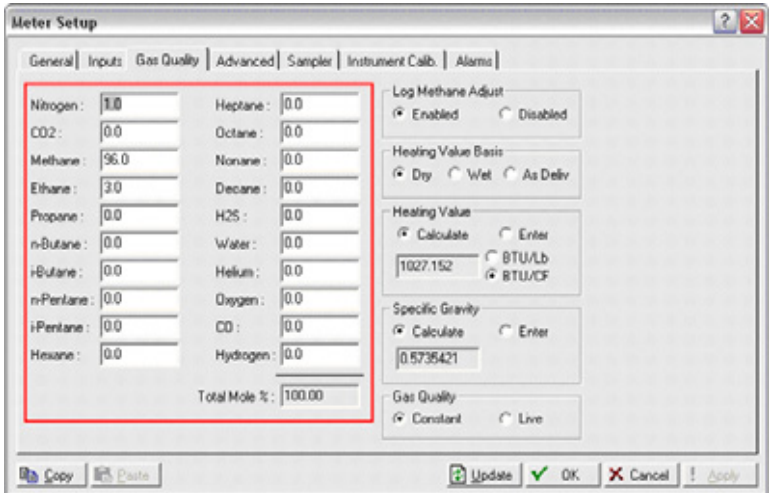

Figure S-5. Meter > Setup Screen: Gas Quality Tab

## Advanced Tab

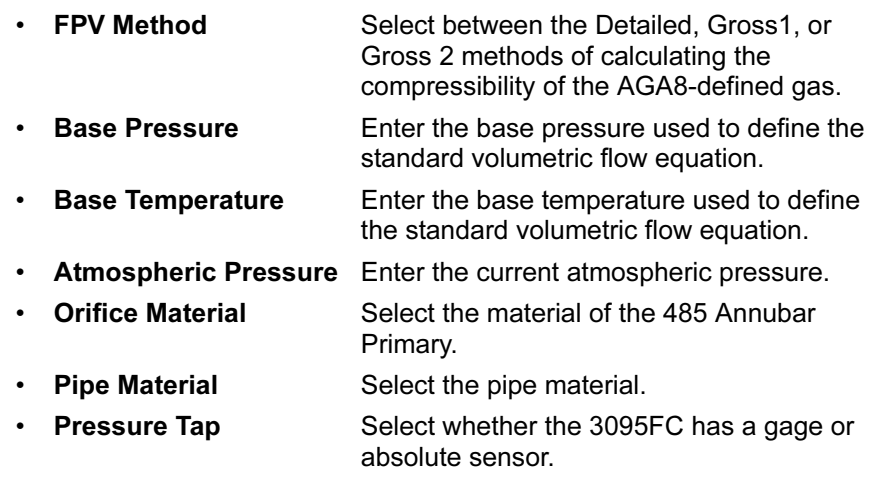

Figure S-6. Meter > Setup Screen: Advanced Tab

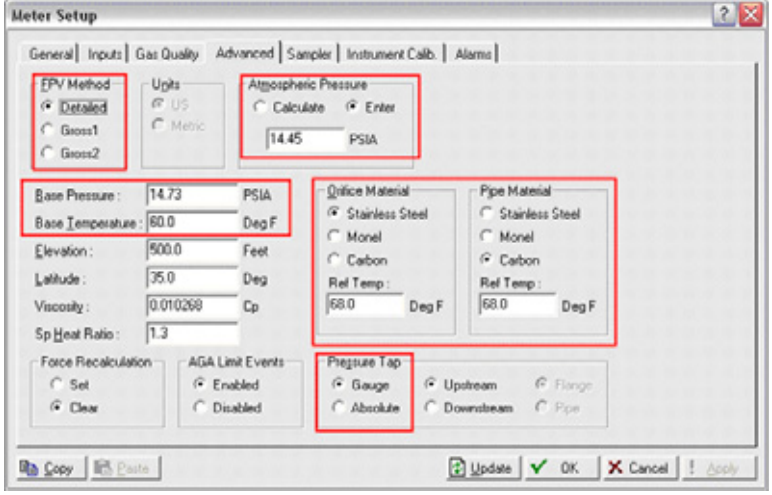

#### <span id="page-8-0"></span>Annubar© Flow Calc Screen

The Annubar Primary flow calc screen is used to define parameters that are unique to the Rosemount 485 Annubar Primary User Program. Configuring the following parameters is required to complete the setup process for the 3095FC.

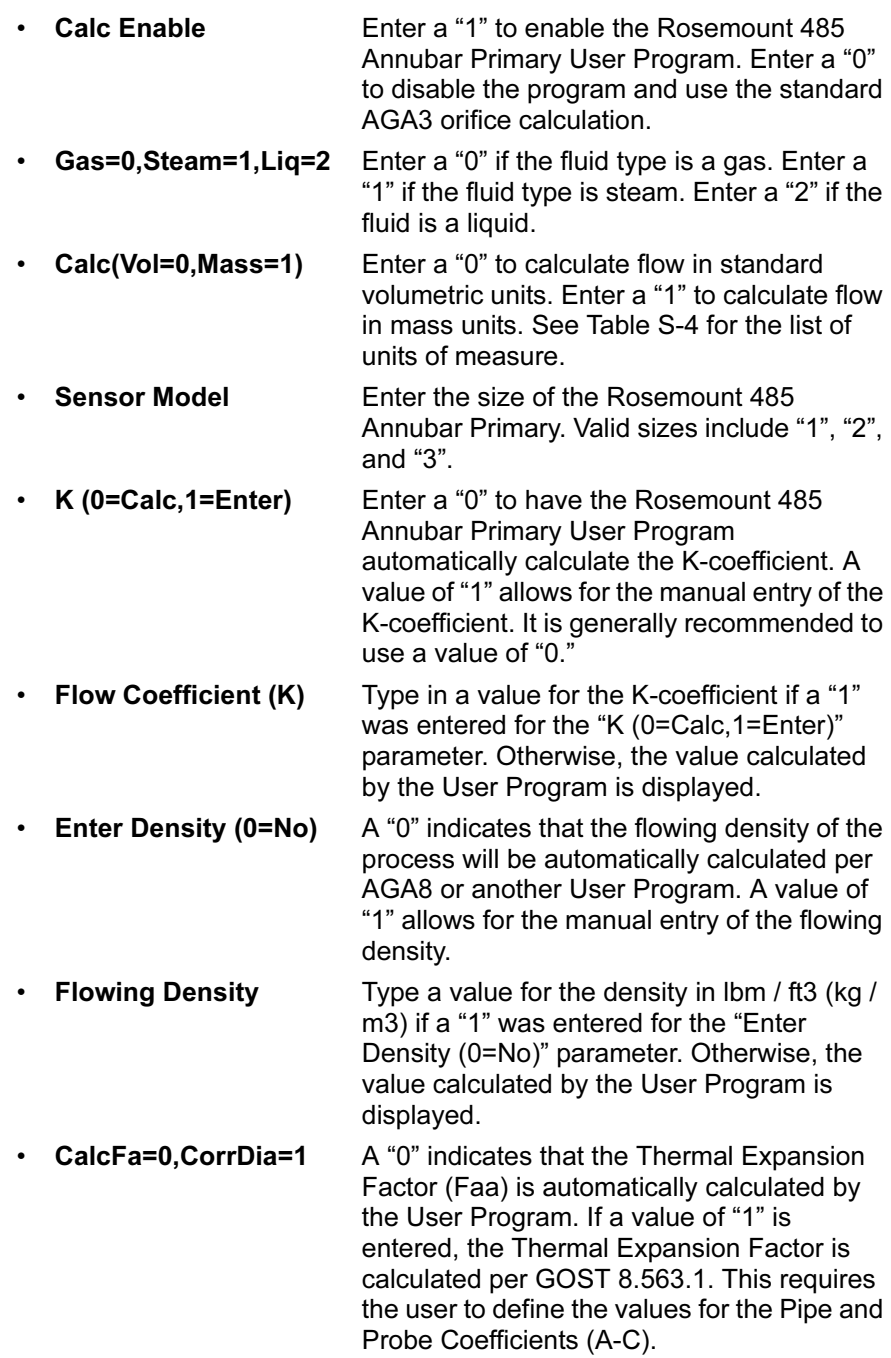

# Rosemount 3095FC August 2006

Figure S-7. Annubar Flow Calc Screen

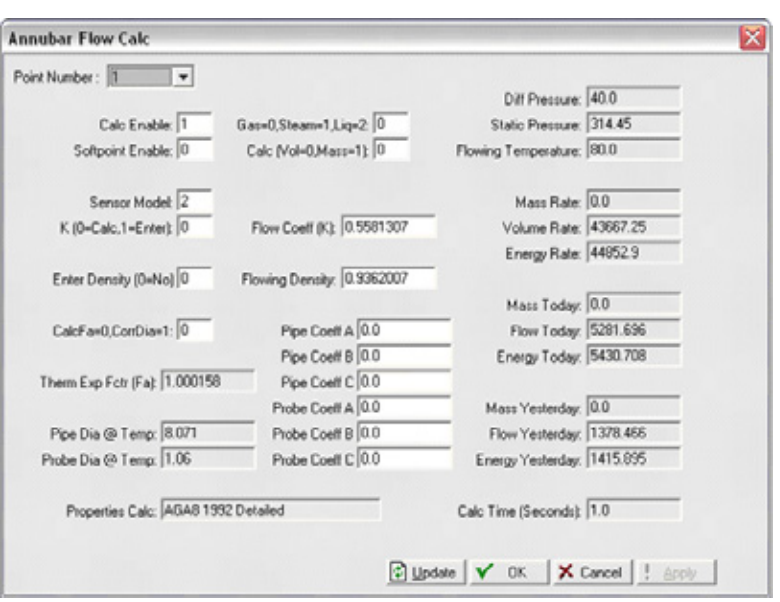

The following parameters shown on the Annubar Primary Flow Calc screen are not required for setup but are available for reference purposes:

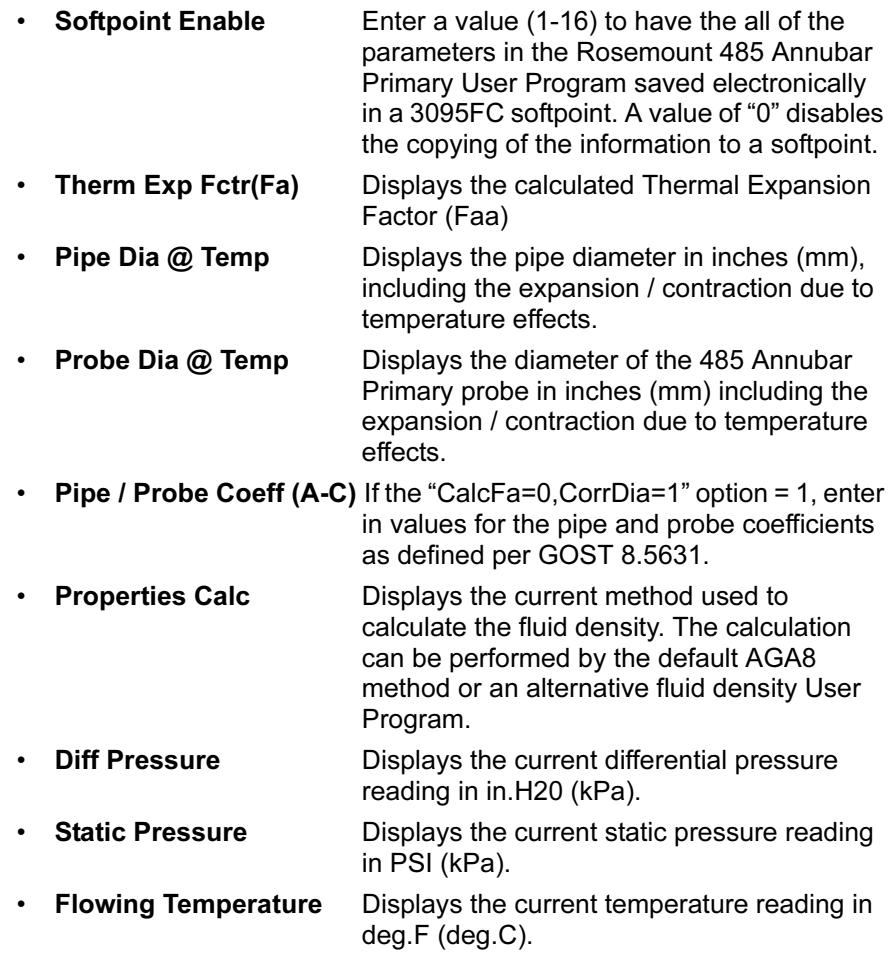

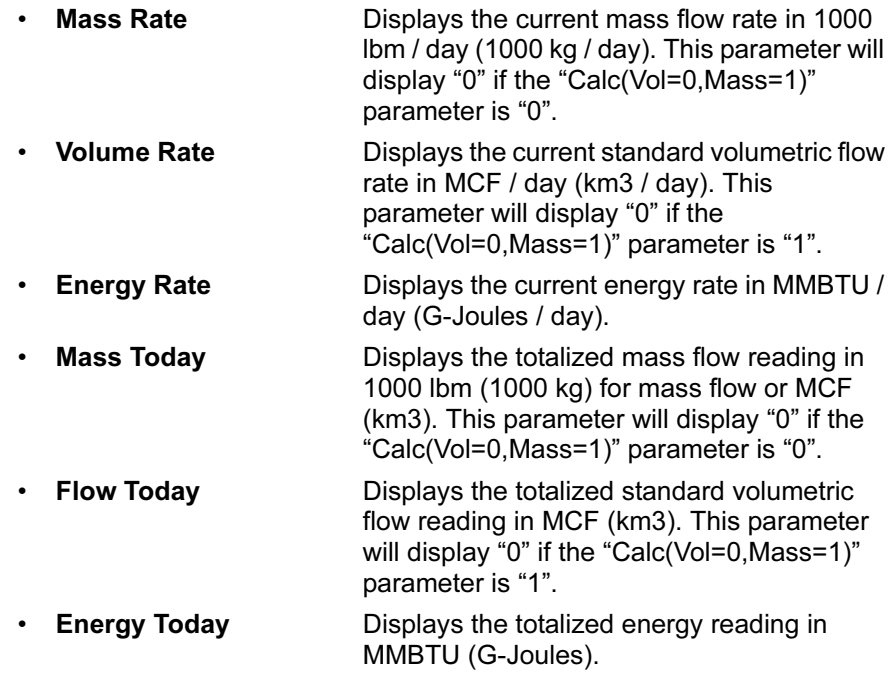

### Device > Flags Screen

Once the entire configuration process has been completed, is recommended to save the entire configuration to the flash memory of the transmitter. This allows the transmitter to retain the configuration if a cold-start is ever performed.

Click the Save Configuration button to save the configuration to the internal memory of the transmitter.

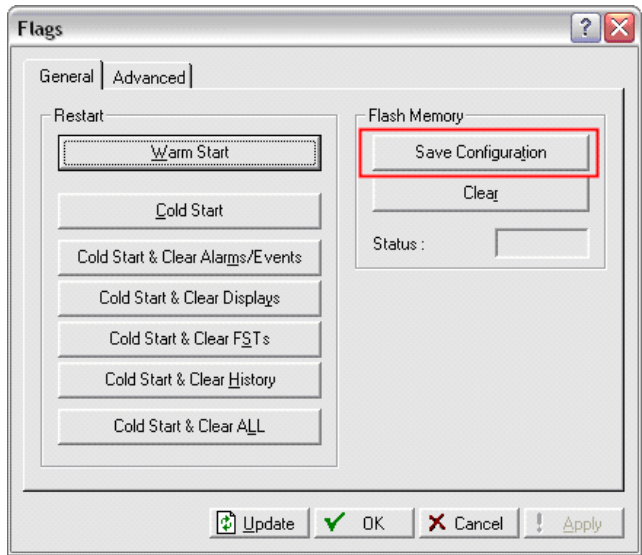

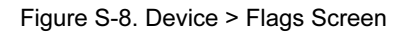

#### **ROSEMOUNT V-CONE USER PROGRAM** USER PROGRAM

The Rosemount V-Cone User Program enables the 3095FC to calculate mass flow for a McCrometer V-Cone primary element. The User Program overwrites the standard AGA3 orifice plate calculation. All calculations are archived in the 3095FC history logs per the API 21.1 standard.

Flow Calculations The flow calculation implemented by the 3095FC User Program is performed per the equations outlined by McCrometer:

$$
Q_V = N_{\overline{4}}^{\pi} \sqrt{\frac{2}{\rho_f}} \frac{D^2 \beta^2}{\sqrt{1 - \beta^4}} \sqrt{DP} \cdot C_d Y
$$

#### Where:

- $Q_V$  Standard volumetric flow rate in CF / hour (m3 / hour)
- N Units conversion factor
- Fluid density at flowing conditions in lbm / ft3 (kg / mm3)  $\rho_f$
- D Inside pipe diameter in inches (mm)
- $\beta$  Meter beta ratio β
- DP Differential pressure
- $C_d$  Discharge coefficient
- Y Gas expansion factor

CONFIGURATION To configure the 3095FC to calculate mass flow with a V-Cone, follow the outline listed below. More detailed information about each parameter in the Rosemount V-Cone User Program can be found in later pages of this manual.

- 1. Verify the Rosemount V-Cone User Program has successfully downloaded and is enabled on the transmitter (see pages [S-2](#page-1-1) and [S-3\)](#page-2-1).
- 2. Go to Device > Information, and configure / verify the following parameters:
	- a. Units of Measure (U.S. or Metric)
- 3. Go to Meter > Setup, and configure / verify the following parameters: b. General tab:
	- i. Orifice (cone) diameter
	- ii. Pipe diameter
	- iii. Low flow cutoff
	- c. Gas Quality tab (if fluid type is defined per AGA8):
		- i. Molar gas composition
	- d. Advanced tab:
		- i. FPV Method
		- ii. Base pressure
		- iii. Base temperature
		- iv. Atmospheric pressure
		- v. Orifice material (material of construction for V-Cone)

vi. Pipe material

vii. Pressure tap type: absolute or gage

- 4. Go to Configure > User Data > V-Cone 3095, and configure / verify the following parameters:
	- a. "Enable V-Cone Calc" = 1
	- b. "Correction Factor"
- 5. Go to Device > Flags, and click the Save Configuration button.

#### Device > Information Screen

On the device information screen, select whether all of the 3095FC parameters should be in U.S. or metric units. For the V-Cone flow calculation, refer to [Table S-5](#page-12-0) for the units of measure for the various calculations performed by the 3095FC.

<span id="page-12-0"></span>Table S-5. Units of Measure for V-Cone Flow & Energy Calculations

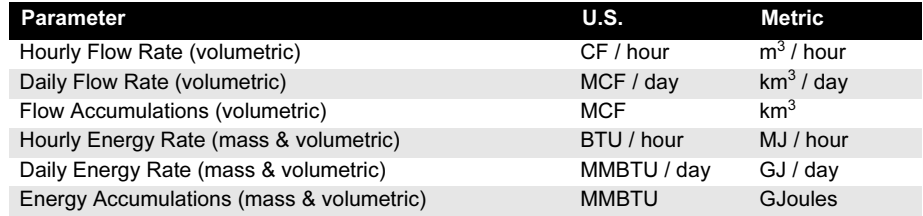

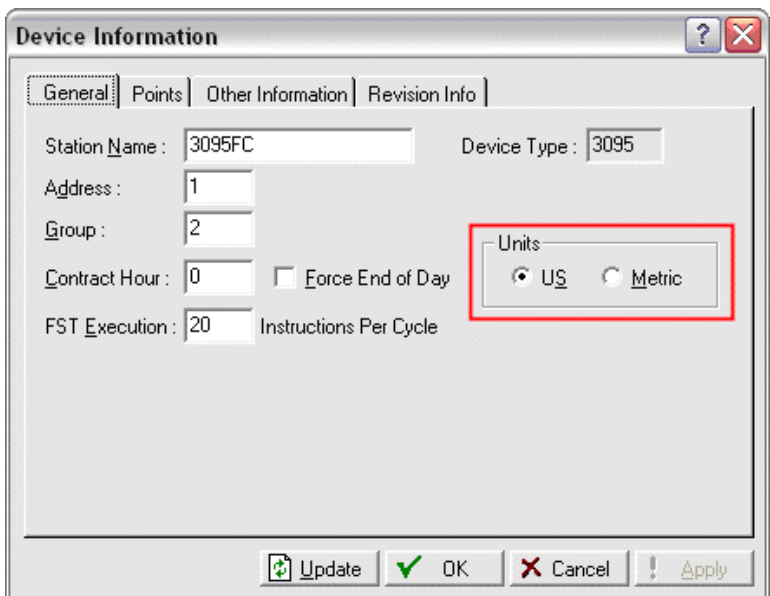

#### Meter > Setup Screen

The meter setup screen is used to define information regarding the physical installation and base conditions.

#### Figure S-9. Device > Information Screen

#### General Tab

- Pipe Diameter Enter the diameter of the pipe in inches (mm) • Orifice Diameter Enter the diameter of the cone that for the V-Cone. • Low Flow Cutoff Enter in the minimum differential pressure in in.H20 (kPa) at which the 3095FC will
	- calculate flow. Values below the Low Flow CutOff will result in a flow and energy values of 0.
- Integral Multiplier Period (imp):The frequency in minutes that the 3095FC does a complete recalculation of all of the parameters in the flow equation. The value must be an integer.

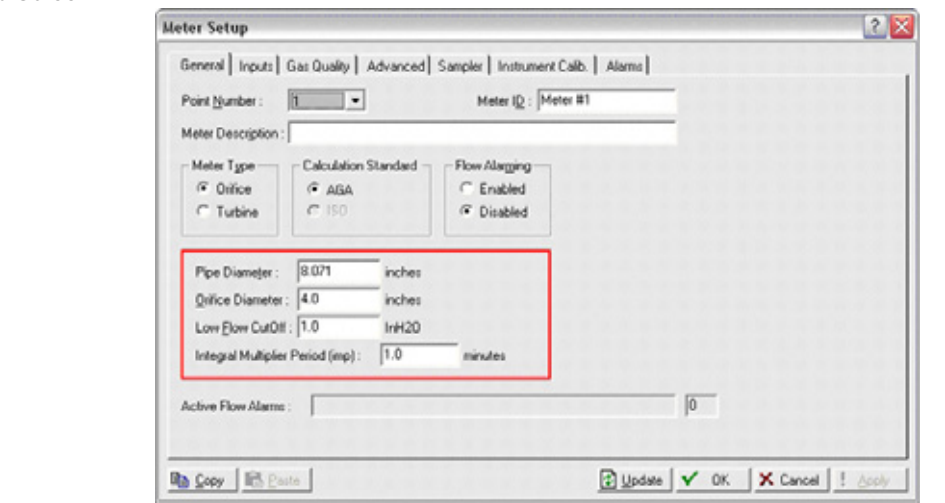

#### **Gas Quality Tab**

If the fluid type for the application in is per AGA8, the molar composition must be defined. The total composition must be exactly 100%. If the fluid type cannot be defined per AGA8, a 3095FC User Program must installed to obtain the proper density values for the application. See [Table S-2](#page-0-1) for a list of fluid types currently supported by the 3095FC.

Figure S-10. Meter > Setup Screen: General Tab

Figure S-11. Meter > Setup Screen: Gas Quality Tab

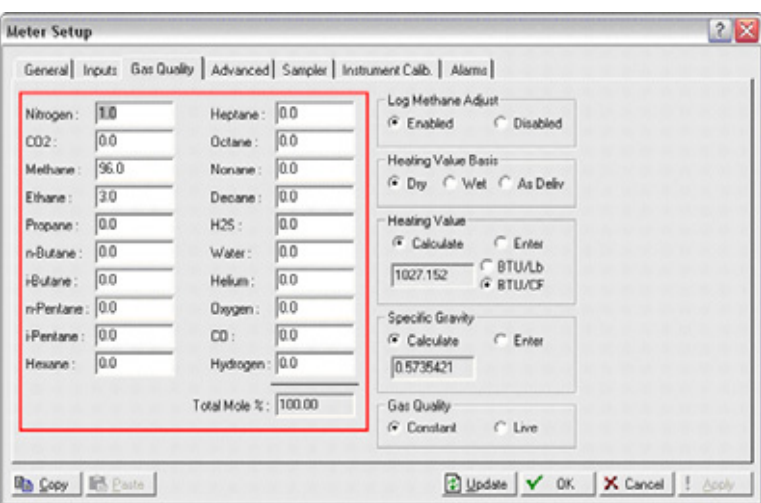

#### Advanced Tab

- FPV Method Select between the Detailed, Gross1, or Gross 2 methods of calculating the compressibility of the AGA8-defined gas. • Base Pressure Enter the base pressure used to define the standard volumetric flow equation. • Base Temperature Enter the base temperature used to define the standard volumetric flow equation.
- Atmospheric Pressure Enter the current atmospheric pressure.
- Orifice Material Select the material of the V-Cone.
	- **Pipe Material** Select the pipe material.
- Pressure Tap Select whether the 3095FC has a gage or absolute sensor.

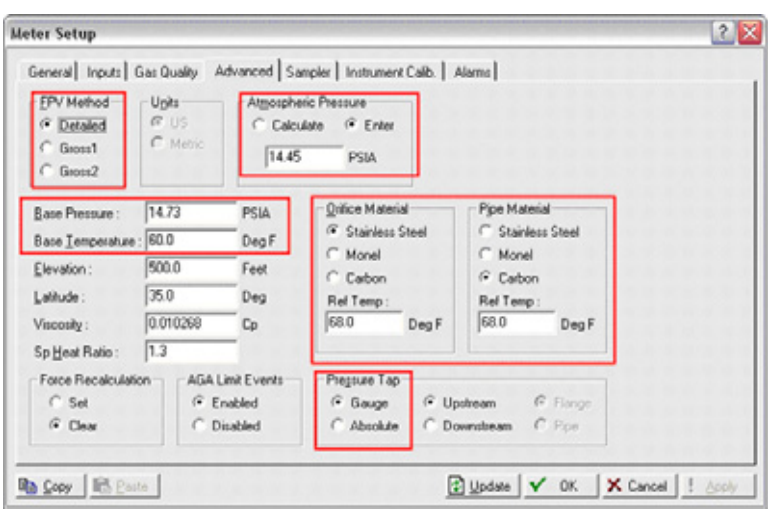

Figure S-12. Meter > Setup Screen: Advanced Tab

#### V-Cone Flow Calc Screen

The V-Cone flow calc screen is used to define parameters that are unique to the Rosemount V-Cone User Program. Configuring the following parameters is required to complete the setup process for the 3095FC.

- Enable V-Cone Calc Enter a "1" to enable the Rosemount V-Cone User Program. Enter a "0" to disable the program and use the standard AGA3 orifice calculation. • Correction Factor Enter the value of the Flow Coefficient for the
	- V-Cone in use.

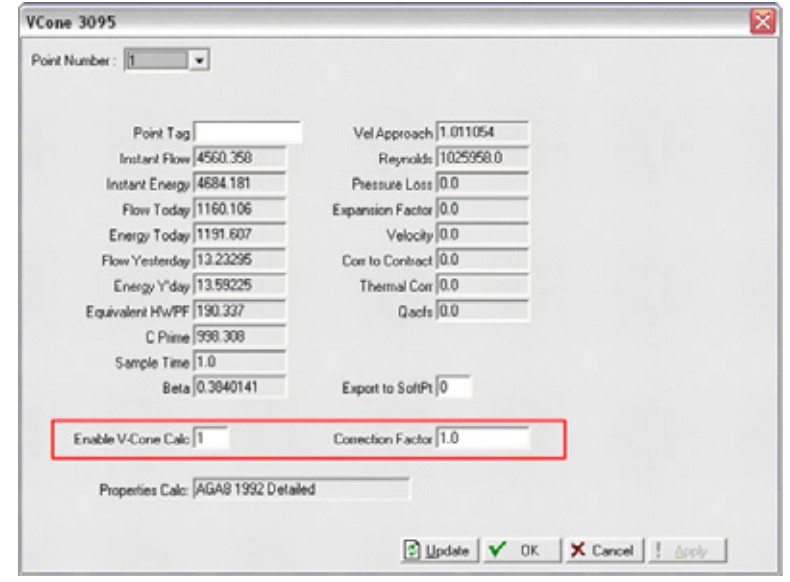

Figure S-13. V-Cone User Program Screen

The following parameters shown on the V-Cone Flow Calc screen are not required for setup but are available for reference purposes:

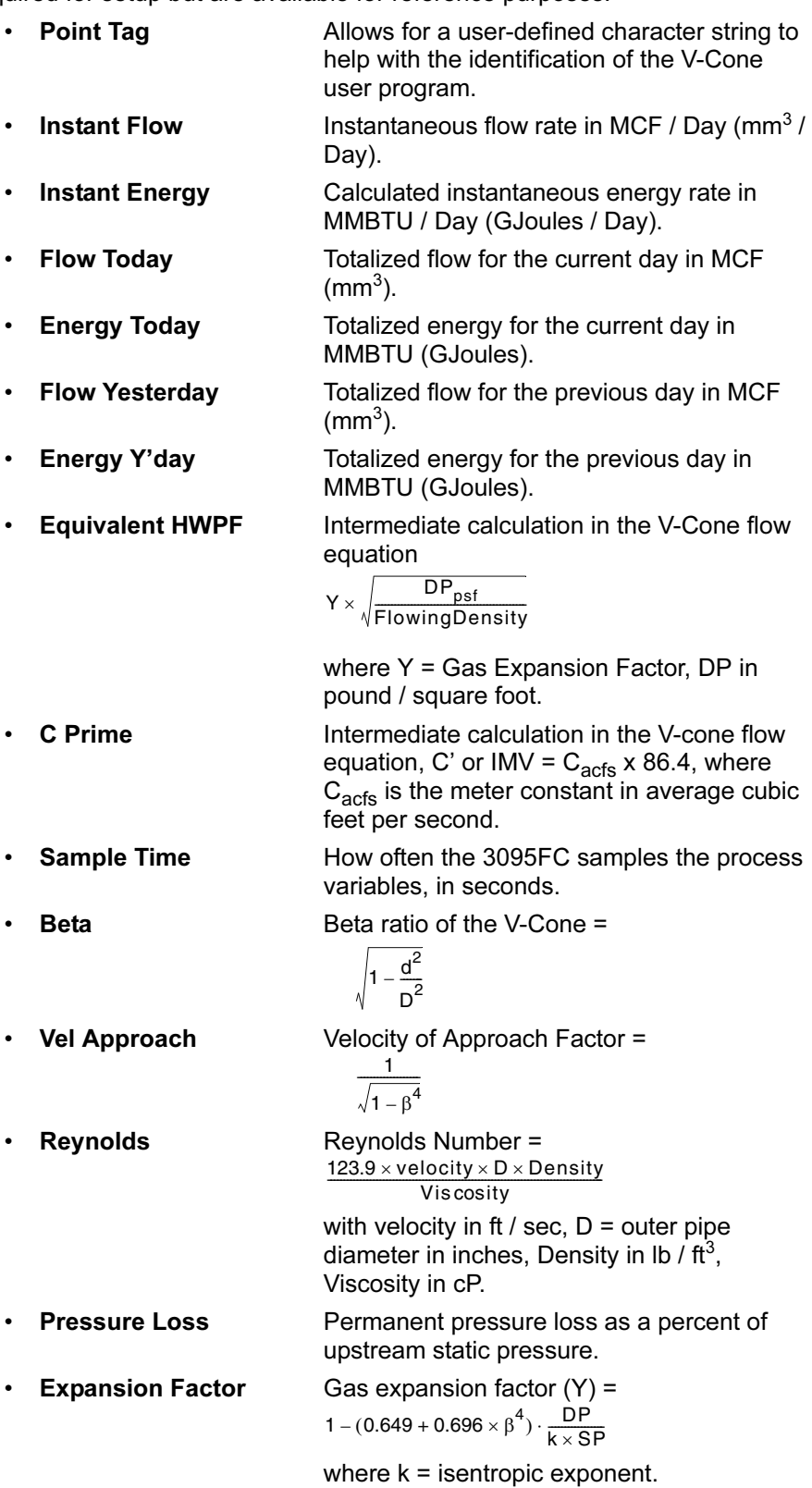

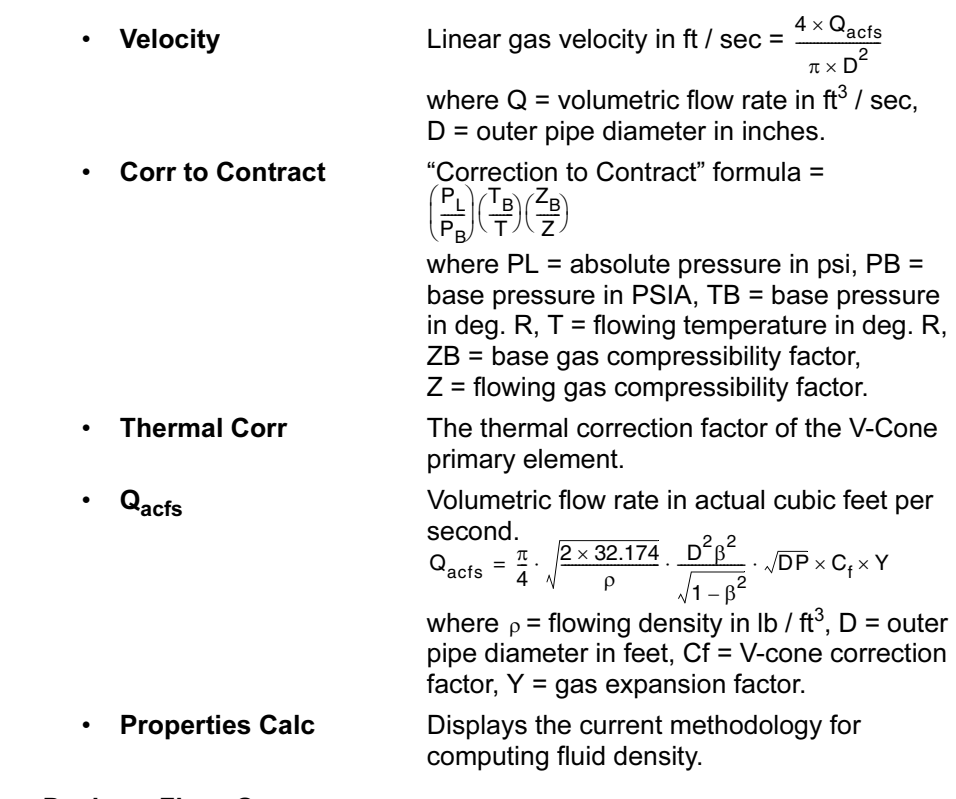

#### Device > Flags Screen

Once the entire configuration process has been completed, is recommended to save the entire configuration to the flash memory of the transmitter. This allows the transmitter to retain the configuration if a cold-start is ever performed.

Click the Save Configuration button to save the configuration to the internal memory of the transmitter.

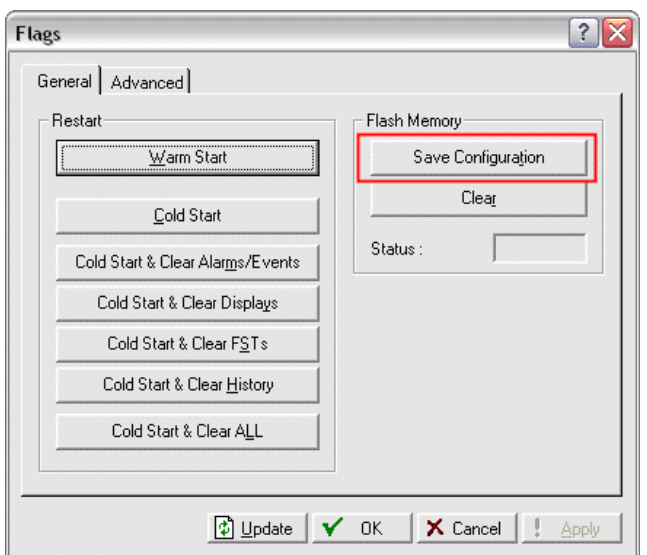

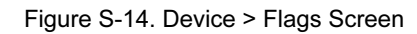

## ROSEMOUNT WATER & **PROGRAM** PROGRAM

The Rosemount Water & Steam Density User Program enables the 3095FC to calculate mass flow for water and steam processes. The User Program overwrites the standard AGA-8 natural gas density calculation. All calculations are archived in the 3095FC history logs per the API 21.1 standard.

Density Calculations Density values for water and steam applications are derived from the International Association for Properties of Water and Steam (IAPWS) 1997 standard. The 3095FC supports the IAPWS-IF97 standard in regions 1 and 2, which are based on the Gibbs free energy equation, and region 4. Regions 3 and 5 are not supported (see Figure 15).

Figure S-15. Regions and Equations of IAPWS-IF97<sup>(1)</sup>

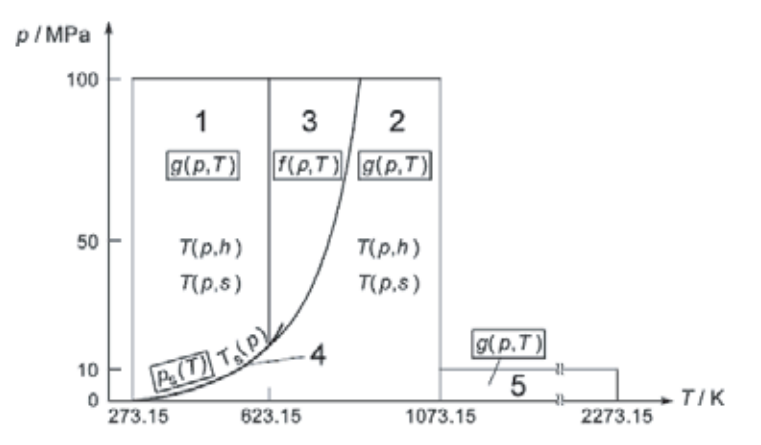

Configuration To configure the 3095FC to calculate mass flow for water or steam processes, follow the outline below. More detailed information about each parameter in the Rosemount Water and Steam Density User Program can be found in later pages of this manual.

- 1. Go to Configure > User Data > Steam Property Calc, and configure / verify the following parameters:
	- a. "Calc Enable" = 1
- 2. Go to Configure > User Data > Annubar Flow Calc, and configure / verify the following parameters:
	- a. "Gas=0, Steam=1, Liq=2"
- 3. Go to Device > Flags, and click the Save Configuration button.

#### Steam Property Calc Screen

The Steam Property Calc screen is used to define parameters that are unique to the Rosemount Steam and Water Density User Program.

In order for the 3095FC to accurately measure flow for steam or water, make sure the Calc Enable parameter has a "1". A value of "0" will disable the program, and the 3095FC will calculate density for natural gas based on the AGA-8 standard.

<sup>(1)</sup> International Association for the Properties of Water and Steam. Release on the IAPWS Industrial Formulation 1997 for the Thermodynamic Properties of Water and Steam. 1997.

# Rosemount 3095FC August 2006

Figure S-16. Water & Steam Density User Program

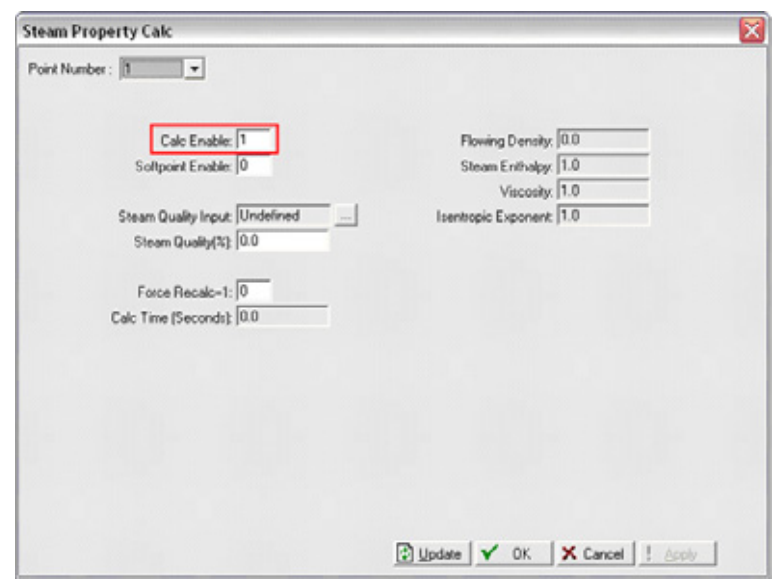

The following parameters shown on the Water and Steam Properties Calc screen are not required for setup but are available for reference purposes:

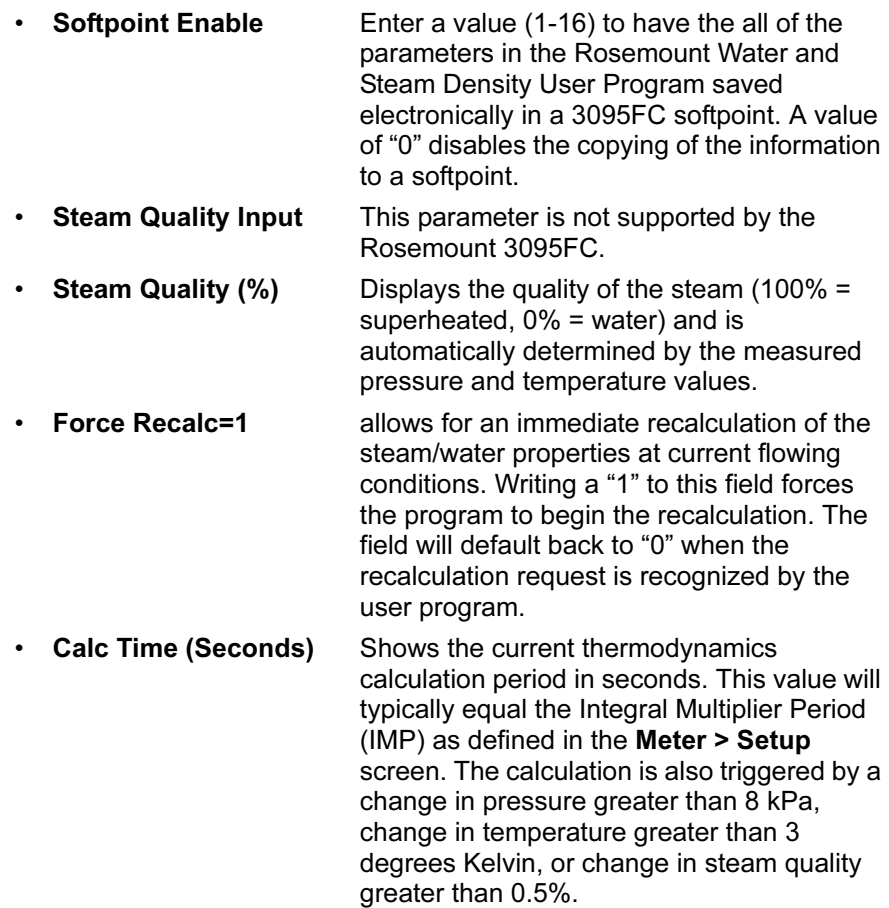

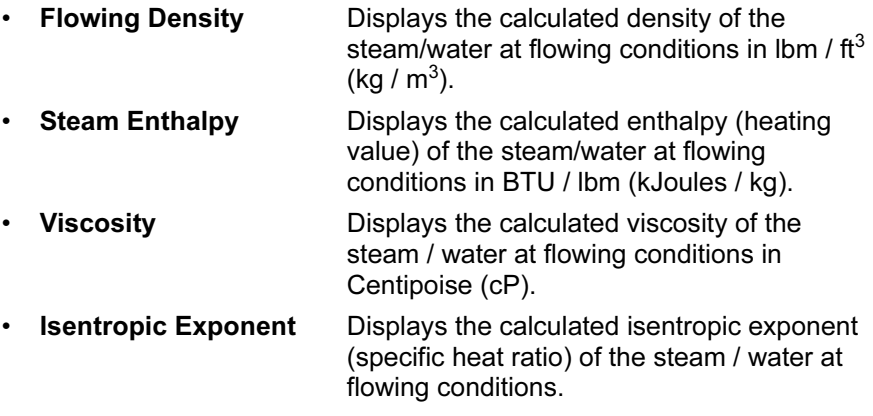

#### Device > Flags Screen

Once the entire configuration process has been completed, is recommended to save the entire configuration to the flash memory of the transmitter. This allows the transmitter to retain the configuration if a cold-start is ever performed.

Click the Save Configuration button to save the configuration to the internal memory of the transmitter.

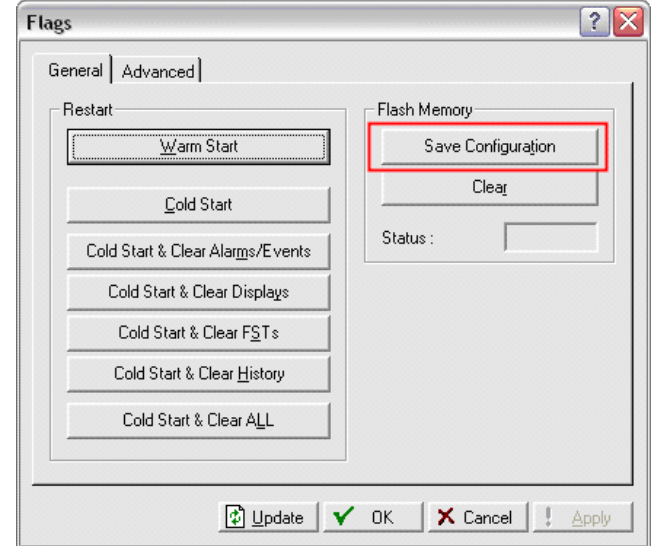

#### Figure S-17. Device > Flags Screen

Rosemount, Annubar, the Rosemount logotype, and Annubar are registered trademarks of Rosemount Inc. PlantWeb is a registered trademark of one of the Emerson Process Management group of companies. All other marks are the property of their respective owners.

#### Emerson Process Management

Rosemount Inc. 8200 Market Boulevard Chanhassen, MN 55317 USA T (U.S.) 1 800 999 9307 T (International) (952) 906 8888 F (952) 949 7001

www.rosemount.com

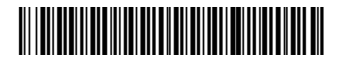

© 2006 Rosemount Inc. All rights reserved.

Emerson Process Management Emerson Process Management Asia GmbH & Co. Argelsrieder Feld 3 82234 Wessling Germany T 49 (8153) 9390 F 49 (8153) 939172 Pacific Private Limited 1 Pandan Crescent Singapore 128461 T (65) 6777 8211 F (65) 6777 0947 Enquiries@AP.EmersonProcess.com

Beijing Rosemount Far East Instrument Co., Limited No. 6 North Street, Hepingli, Dong Cheng District Beijing 100013, China T (86) (10) 6428 2233 F (86) (10) 6422 8586

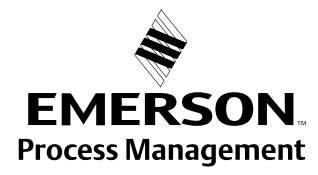